# Lernmittelbeschaffung im Rahmen des Elternanteils für das Schuljahr 2023/24

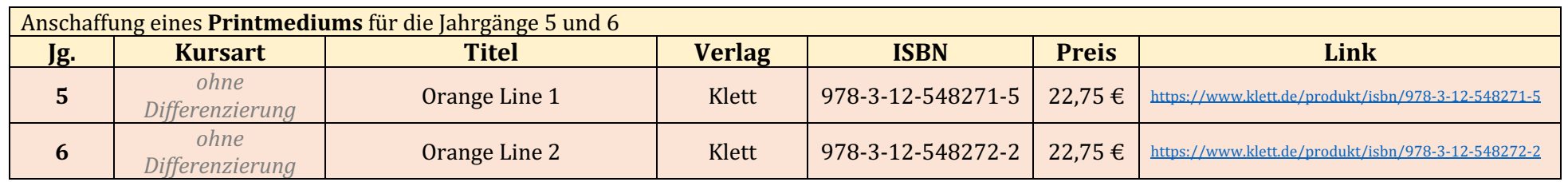

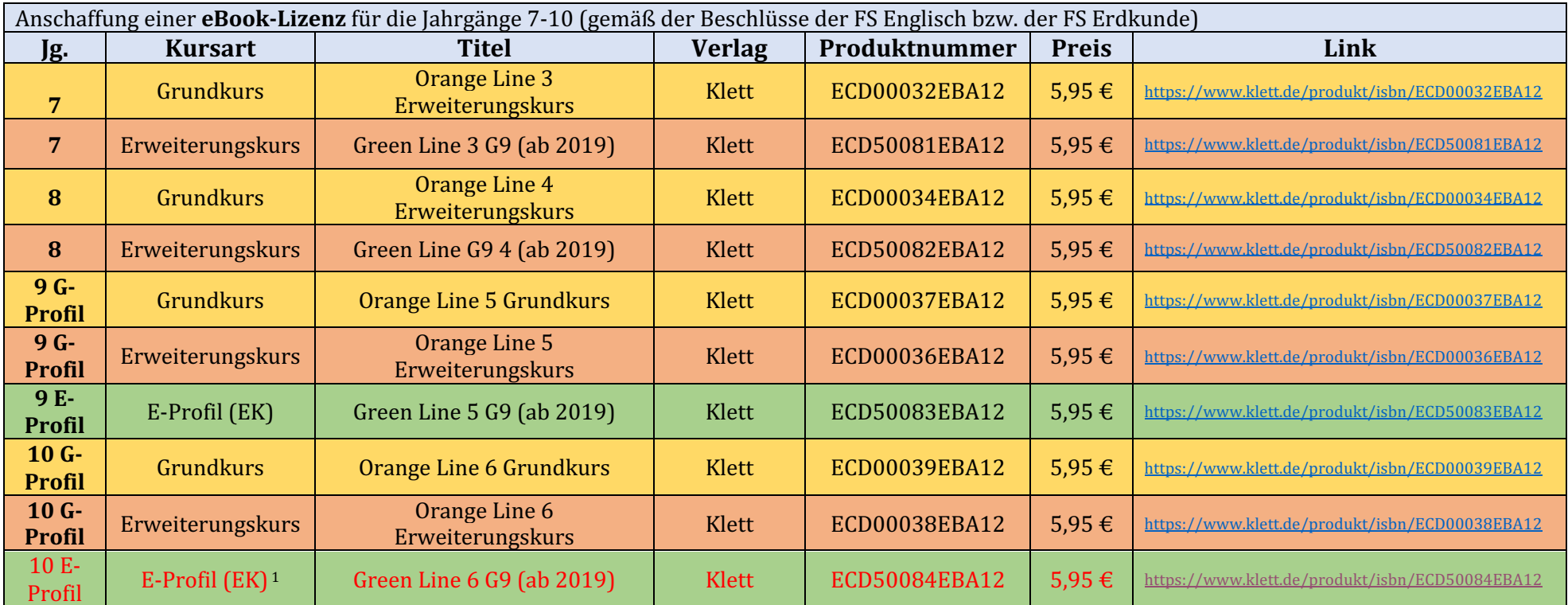

Alle Angaben folgen dem Beschluss der Schulkonferenz vom 15.5.2023

<sup>1</sup> erscheint im Juni 2023

# Anleitung zum Kauf und zur Einlösung eines Nutzer-Schlüssels beim Klett-Verlag

Ab der Stufe 7 werden für den Englischunterricht Lizenzen (sog. Nutzer-Schlüssel) für die befristete Freischaltung von E-Books angeschafft. (Nach Einlösung gelten sie ein Jahr.) Für die Aktivierung sind folgende Schritte erforderlich:

# **1. Registrierung beim Klett-Verlag**

- Falls noch nicht geschehen, muss ein Konto mit der *Schul-E-Mail-Adresse* des Kindes und einem selbstgewählten Passwort angelegt werden: (https://schueler.klett.de/registrierung#/).
- Die Registrierung wird mit der *Bestätigung der E-Mail-Adresse* abgeschlossen. Hierzu muss ein Bestätigungs-Link im E-Mail-Postfach angeklickt werden.

#### **2. Erwerb der Lizenz:**

- Lizenz (z.B. über den entsprechenden Link in der obigen Tabelle) aufrufen und auf "In den Warenkorb" klicken
- Auf die Schaltfläche "Warenkorb" klicken und dann zur Bestätigung von Produkt und Anzahl auf "weiter" klicken.
- Spätestens jetzt muss man sich mit den Klett-Zugangsdaten (siehe erster Schritt zur Registrierung: Schul-E-Mail-Adresse des Kindes + selbstgewähltes *Passwort*) **anmelden.**
- Folgende Zahlungsmethoden werden angeboten: per Paylink, Visa oder Mastercard oder auf Rechnung
- Ein Nutzer-Schlüssel (Beispiel: Gne1-Y7nh-nzVv) zur Aktivierung der Online-Lizenz wird an die E-Mail-Adresse des Kindes geschickt.

### **3. Einlösen der erworbenen Lizenz**

- Über den Login Bereich (https://www.klett.de/login) erreicht man den virtuellen "Arbeitsplatz".
- Unter "Produkte nutzen" öffnet sich ein Feld zur Eingabe des Nutzer-Schlüssels
- Nutzer-Schlüssel eingeben (entweder händisch oder indem man den Schlüssel aus der E-Mail kopiert und dort einfügt) und auf "Einlösen" klicken
- Das E-Book ist nun für die Dauer eines Jahres aktiviert und über den Klett-Account erreichbar.

## **4. Nutzung**

- Das E-Book kann *online im Browser* oder in der *Klett Lernen App*, die auf dem Schüler-iPad installiert ist, genutzt werden.
- In beiden Fällen genügt eine Anmeldung mit den Klett-Benutzerdaten (Siehe erster Schritt zur Registrierung).
- In der App auf dem iPad sollten die Inhalte des E-Books heruntergeladen und damit "offline verfügbar" gemacht werden. Hierzu klickt man im Startbildschirm auf das Download-Zeichen links unterhalb des E-Books:  $\sqrt{ }$ .